施設予約方法

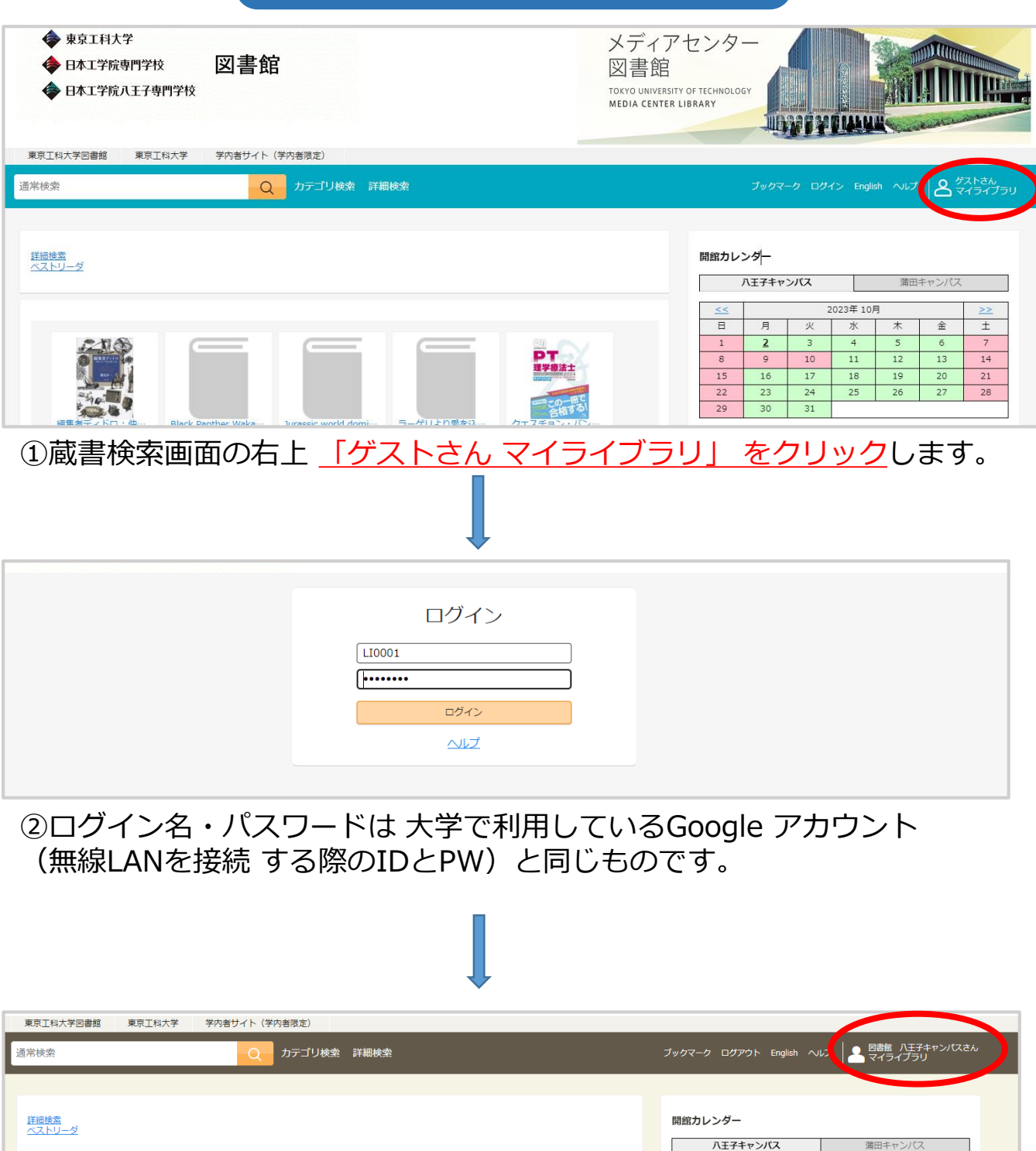

満田‡

金

 $6\overline{6}$ 

 $\overline{13}$ 

 $\overline{20}$ 

 $\overline{27}$ 

 $\pm$ 

 $\overline{7}$ 

 $\overline{14}$ 

 $\overline{21}$ 

 $\overline{28}$ 

 $\overline{\ast}$ 

 $\overline{12}$ 

 $\overline{19}$ 

26

J. 2023年10月

水

 $\overline{4}$  $\overline{5}$ 

 $11$ 

 $\overline{B}$ 

 $\mathbf 1$ 

 $\overline{\mathbf{g}}$ 

15

 $22$ 

29

休館 年間カレンダー

月

 $rac{2}{9}$ 

 $\overline{16}$ 

 $\overline{23}$ 

 $30$ 

開館時間 9:00-19:15

 $\overline{\phantom{a}}$ 

 $\frac{10}{10}$ 

 $\overline{17}$  $\overline{18}$ 

 $24$  $25$ 

 $31$ 

③ここをクリックすると、マイライブラリ詳細が表示されます。

pokweb<sup>7</sup>

編集

章

紀伊國

親愛なるレニー:レ

紀伊國屋bookwebで

紀伊國屋b

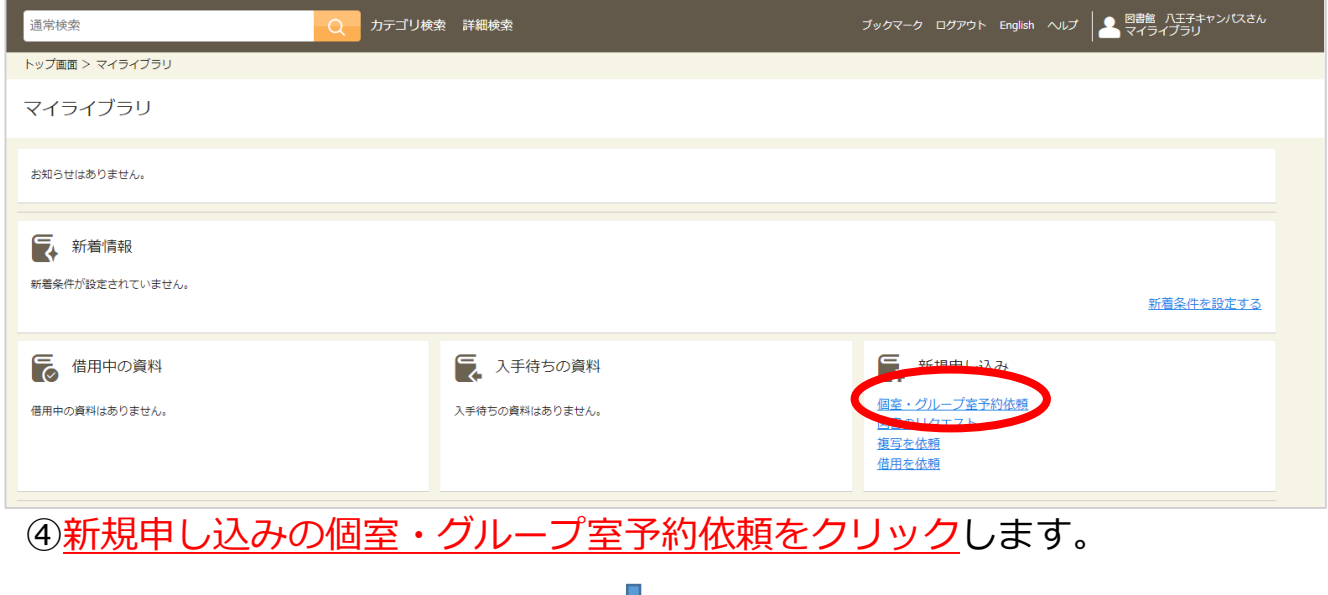

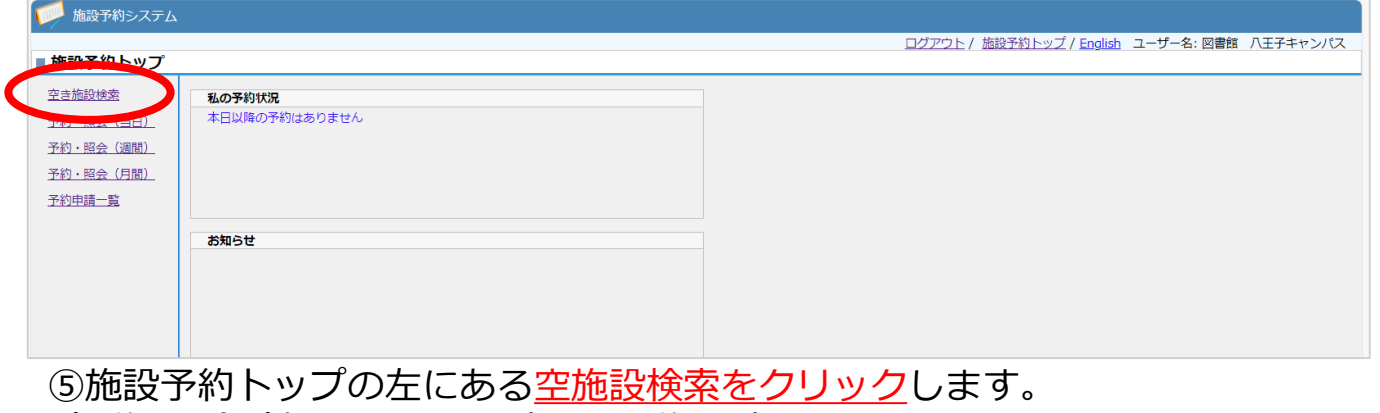

## (予約・照会(当日・週刊・月間)でも予約可。)

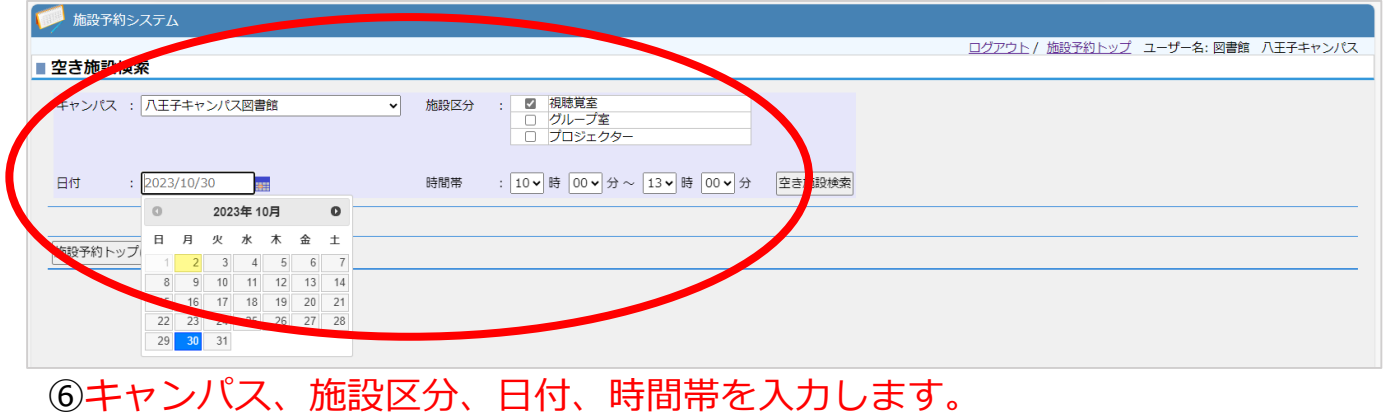

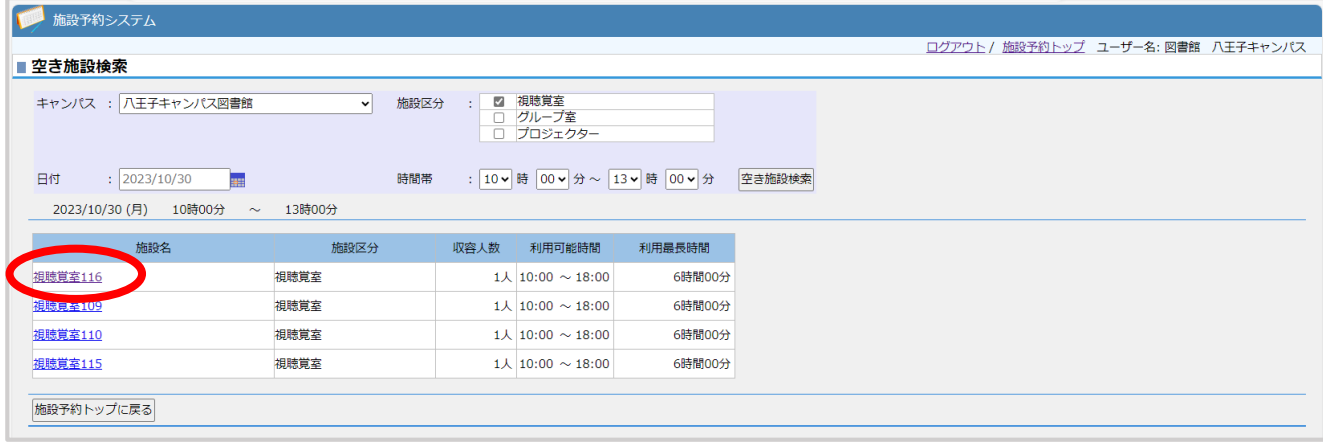

## の部屋番号をクリックします。

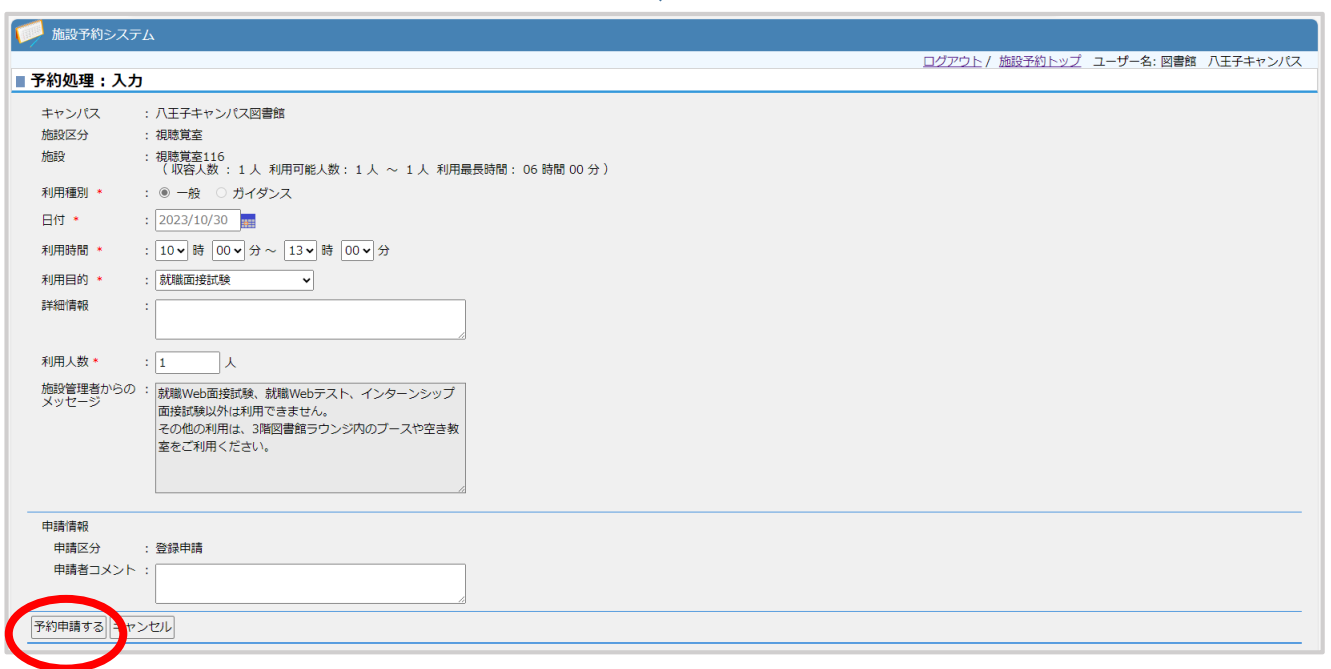

# ⑧予約内容を確認して予約申請をクリックします。

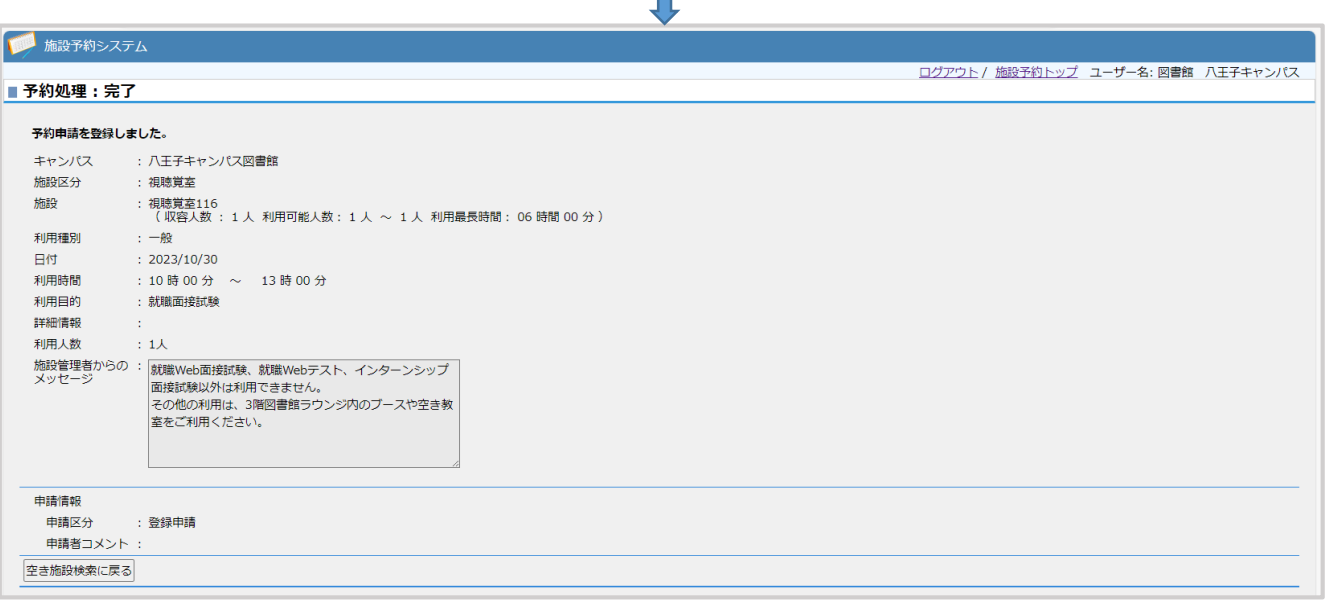

9予約申請登録しました!(延長は施設使用中に予約詳細画面の下、延長タブをクリックしてください)

#### ⑩申請したらメールが2通送られてきます。

メール内容① 下記のメールはまだ承認されていません。

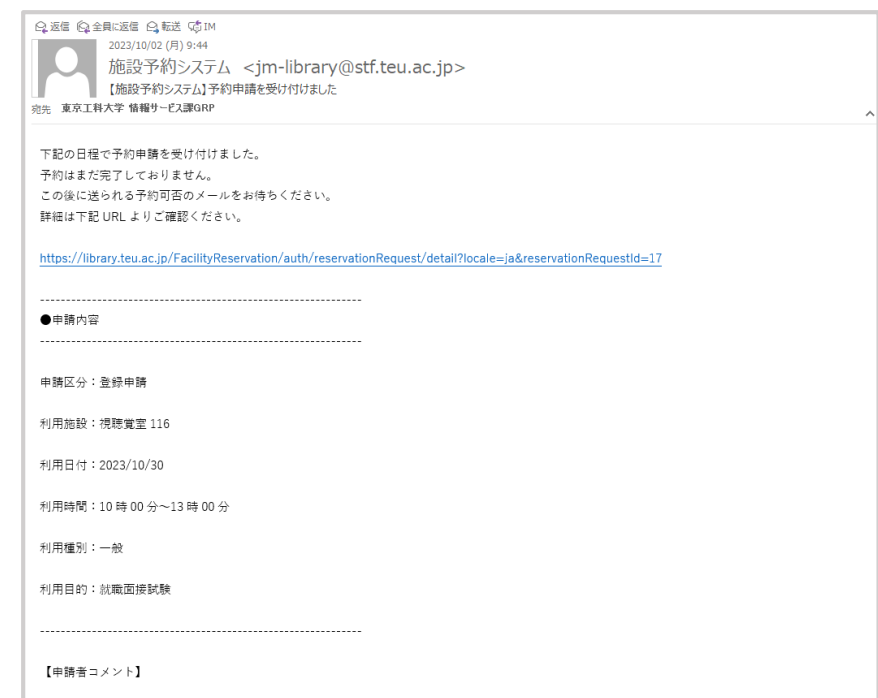

## メール内容② 下記のメールで予約承認されますのでご確認ください!

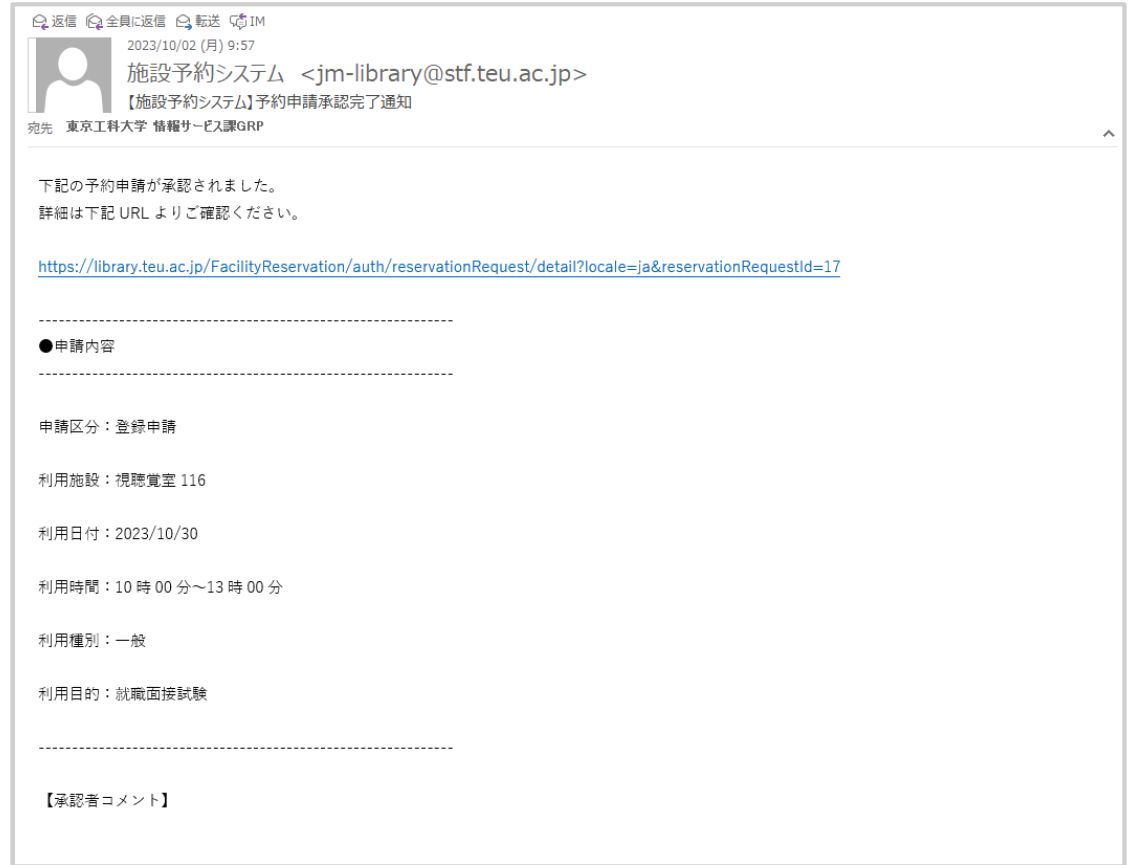